# **09.01.2024 — Jumis Personāls versijā iekļauts:**

● Izveidota iespēja veidot izmaksu sarakstu automātiskos grāmatojumus un to eksportu uz Jumi.

**Iepriekšējās versijās izveidotā funkcionalitāte:**

- Algu kartītes turpmāk iespējams apskatīt Jumis Darbinieku pašapkalpošanās portālā;
- Veiktas izmaiņas algu kartīšu izsūtīšanā (Algas kartītes PDF pēc noklusējuma netiek iekļauts e-pastā);
- Izveidota atvaļinājumu pieteikšanas un apstiprināšanas plūsma Jumis Pašapkalpošanās portālā;
- Izveidotas algu kartītes angļu valodā;
- Ieviesti statusi algu aprēķinā;
- Ieviesta autonumerācija sarakstos;
- Izveidota algu saraksta un grāmatojumu statusu uzrādīšana algu aprēķinu sarakstā.

**Atgādinām – Jumis Personāls lokālajai versijai atjauninājumi netiek piegādāti, jo versija netiek uzturēta.**

# **Izmaksu grāmatošana**

**Izmaksu grāmatojumu automātiskā veidošana un eksports uz Jumi iespējams tikai Personāls Plus!**

Esam izveidojuši iespēju veidot automātiskus izmaksu sarakstu grāmatojumus un tos eksportēt uz sistēmu Jumis.

Jaunajā funkcionalitātē Jūs varat izveidot grāmatojumus pa ienākuma izmaksu veidiem (kodiem).

Sagatavošanās izmaksu grāmatošanai ir analogā algu grāmatojumu veidošanai.

# **Grāmatojumu veidņu veidošana**

Lai process būtu veiksmīgs, izejiet grāmatojumu procesa veidošanu soli pa solim!

## 1. solis – kontu plāna un budžeta kodu sinhronizācija

Lai veidotu grāmatojumu shēmu, nepieciešams Personālā veikt kontu plāna un budžeta kodu saraksta sinhronizāciju, ja tāda jau nav veikta.

Lai veiktu kontu plāna sinhronizāciju, navigācijas paneļa nolaižamajā sarakstā Citi iestatījumi jāizvēlas Kontu plāns un atvērtajā logā jānospiež poga Sinhronizēt ar Jumi

Ja grāmatojumos izmantojat budžeta kodus, izvēršamajā sarakstā Budžeta kodi jāveic saraksta sinhronizācija.

Nav jāgaida, kad sinhronizācija konkrētā sarakstā tiks pabeigta. Droši var pārvietoties uz nākamo sadaļu, lai turpinātu darbu –

sistēma informēs par veiksmīgu vai neveiksmīgu konkrētā saraksta sinhronizāciju, neatkarīgi no sadaļas, kurā atradīsieties.

Pēc sinhronizācijas ieteicams pārbaudīt, vai dati ir pareizi sinhronizējušies, un atbilstoši datiem Jumī.

## 2. solis – grāmatojumu **iestatījumu izveidošana**

Navigācijas paneļa nolaižamajā sarakstā Aprēķinu iestatījumi jāizvēlas Grāmatojuma veidnes.

Cilnē Grāmatojuma veidnes izveidotas divas apakšcilnes – Algas un Izmaksas, kurās veidot atbilstošos grāmatojumus.

Apakšcilne Izmaksas paredzēta izmaksu sarakstu grāmatojumu veikšanai.

### **2.1. grāmatojumu izveidošanas principi.**

Cilnes Grāmatojumu veidnes apakšcilnē Izmaksas ir norādīts grāmatojuma pamatprincips – pa ienākuma kodiem.

Nākamajā laukā var norādīt dokumenta piezīmes (Piezīmes). Informācija no šī lauka tiks ierakstīta Jumī finanšu dokumenta laukā Piezīmes.

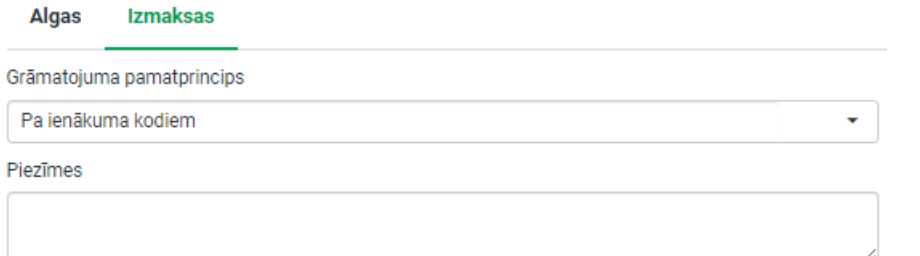

#### Pirms grāmatojuma tabulas ir vairāki atzīmējamie ķeksīšlauki

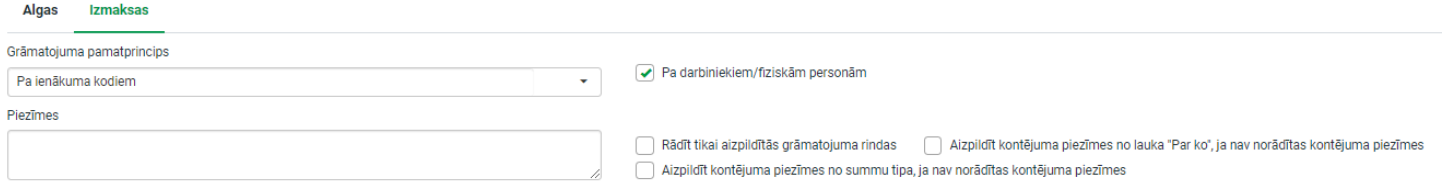

#### Atzīmējot ķeksīšlauku:

- $\Box$  Pa darbiniekiem katram darbiniekam tiks izveidots atsevišķs finanšu dokuments (grāmatojums)
- ⮚ Rādīt tikai aizpildītās grāmatojuma rindas tabula tiks saīsināta un tajā tiks attēlotas tikai tās rindas, kurās norādīts

#### grāmatojums

### *piemēram*, aizpildīta kontējumu tabula

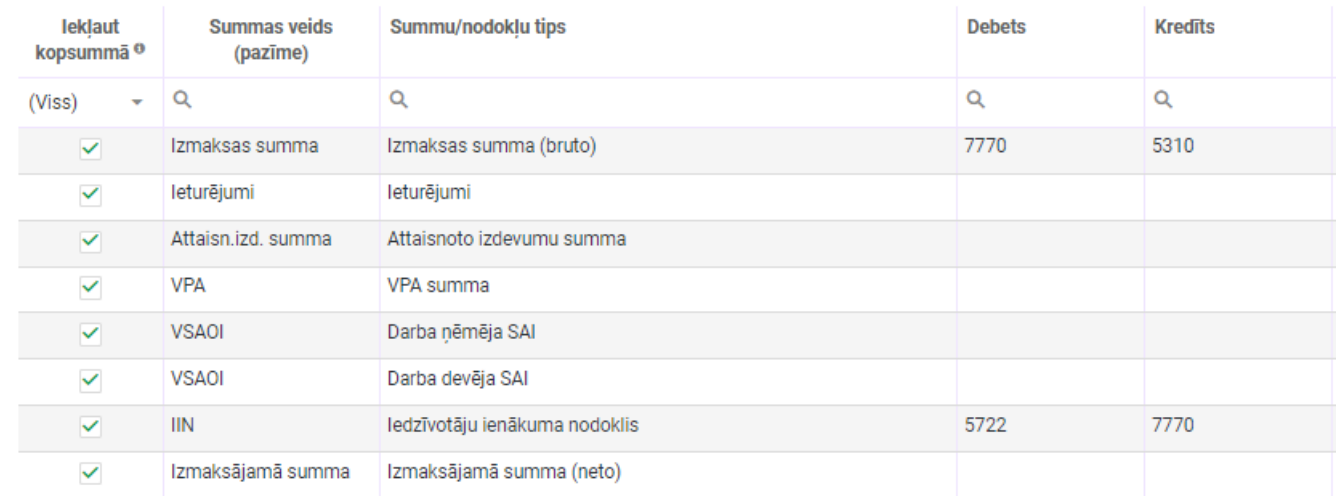

ja ķeksīšlauks ir atzīmēts, tabula izskatīsies šāda – tiks noslēptas rindas, kurām nav norādīti konti

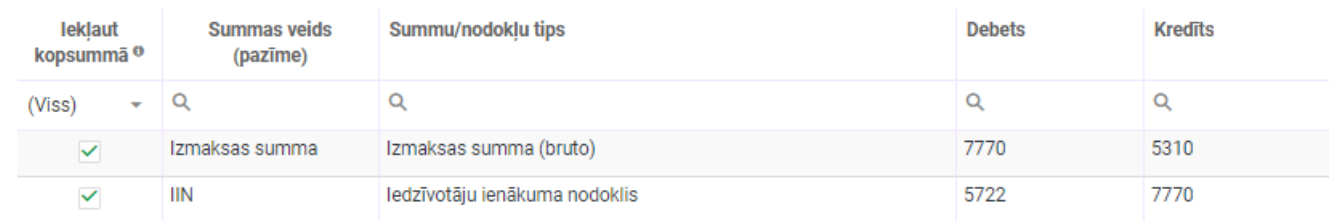

⮚ Aizpildīt kontējuma piezīmes no lauka "Par ko", ja nav norādītas kontējuma piezīmes – kontējuma piezīmēs tiks norādīts teksts, kas iekļauts laukā "Par ko" (lauks izmaksu veidošanas modālajā logā)

Ja vienā izmaksu sarakstā vienai personai būs norādītas divas izmaksas ar vienu un to pašu kodu, grāmatojumā summas tiks summētas (saskaitītas kopā), bet kontējuma piezīmju laukā teksti no lauka "Par ko": tiks norādīt kopā (aiz komata)

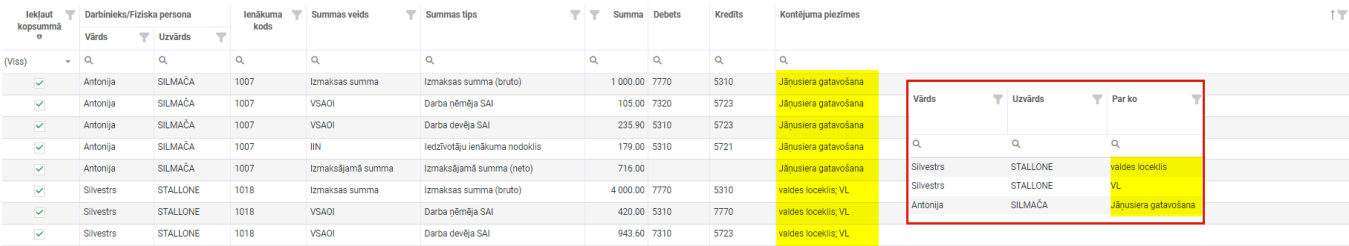

#### ⮚ Aizpildīt kontējuma piezīmes no summu tipa, ja nav norādītas kontējuma piezīmes – kontējuma piezīmes tiks norādīts

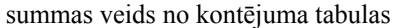

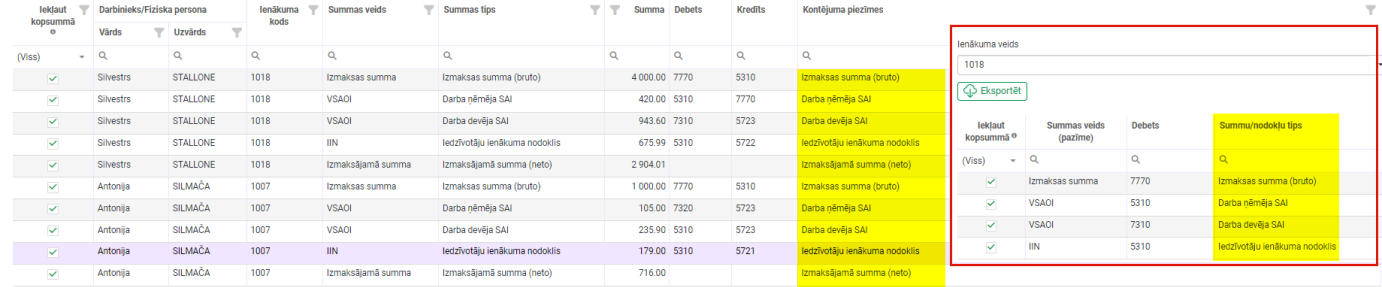

### *Grāmatojuma tabula*

Lai varētu aizpildīt grāmatojumu tabulu, jānorāda ienākuma veids, kura summas izmaksu sarakstā būs jākontē. Ienākuma veidu var meklēt dažādos veidos:

⮚ izvēloties to no nolaižamā saraksta

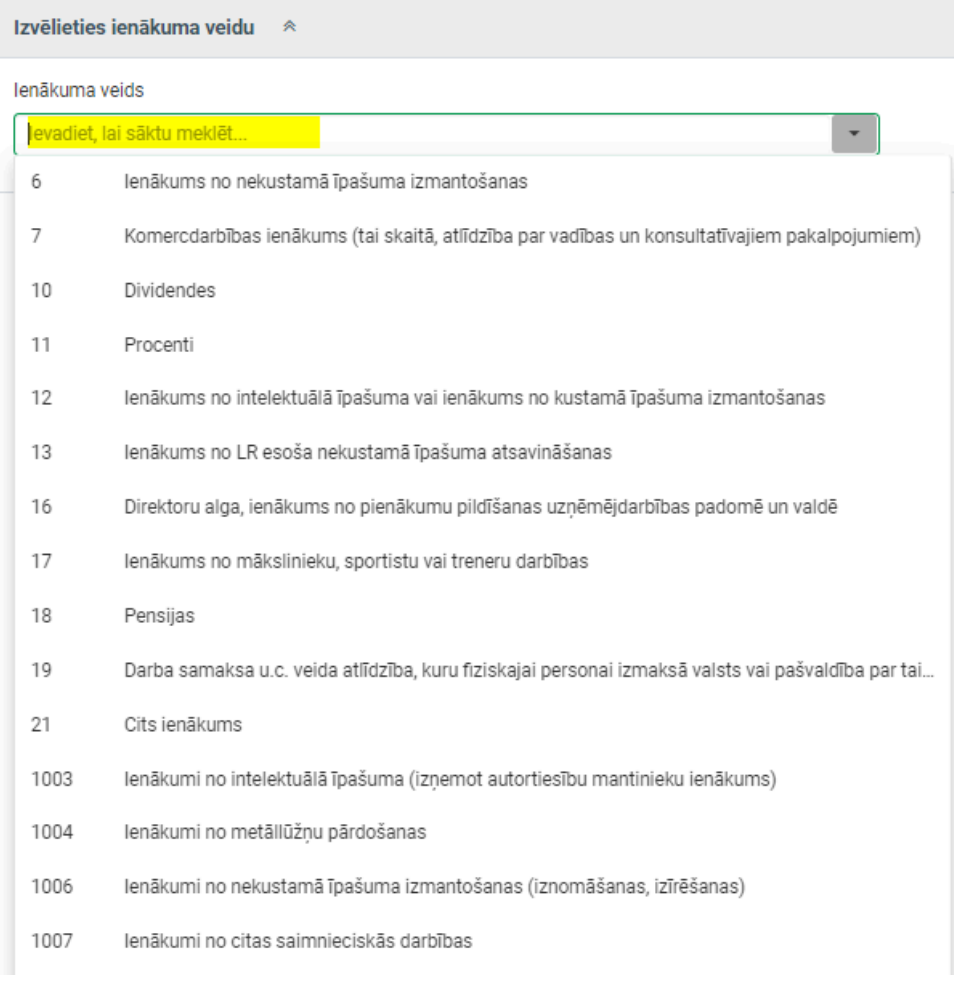

### ⮚ meklēšanas laukā ierakstot nepieciešamo ienākuma kodu

lenākuma veids

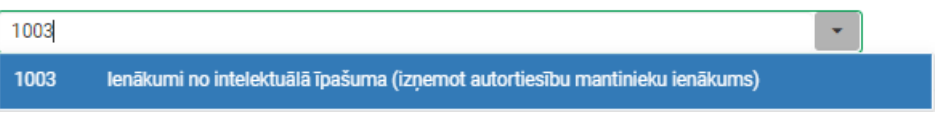

⮚ meklēšanas laukā ierakstot kādu vārdu, kas iekļauts ienākuma veida nosaukumā

lenākuma veids

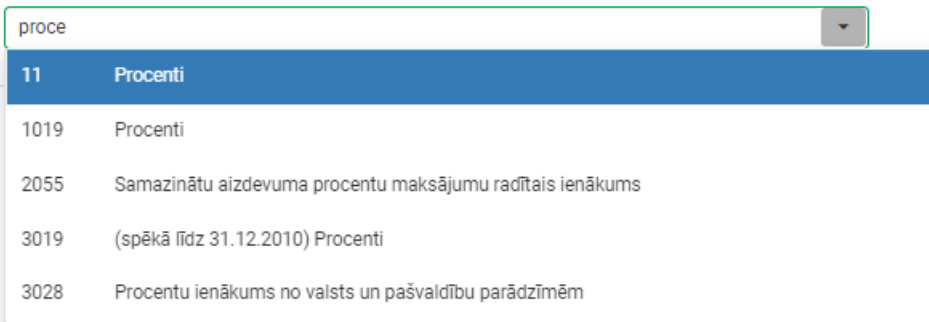

Ienākuma kodi sakārtoti pieaugošā secībā – pirmie kodi (ar vienzīmju vai divzīmju skaitļiem) ir ienākuma kodi, ko uzrāda nerezidentiem izmaksājamiem ienākumiem, nākamie kodi ir četrzīmju skaitļu kodi ir ienākuma kodi rezidentiem.

Pēc ienākuma koda norādīšanas tiek atvērta kontējuma veidošanas tabula, kurā ir grāmatojamo summu saraksts un kontu norādīšanas iespējas. Ja izmantojat budžeta kodus – varat norādīt arī budžeta kodus.

Tabulā ir iekļautas visas summas, kas ir izmaksu sarakstā.

Konti jānorāda tām summām, kuras nepieciešams nokontēt.

Kontu var izvēlēties, izmantojot nolaižamo sarakstu vai ierakstot kontu attiecīgajā laukā (konts tiks piemeklēts no sinhronizētā saraksta).

Ienākuma kods un ienākuma nosaukums tiks uzrādīts izvēršamā saraksta virsraksts daļā

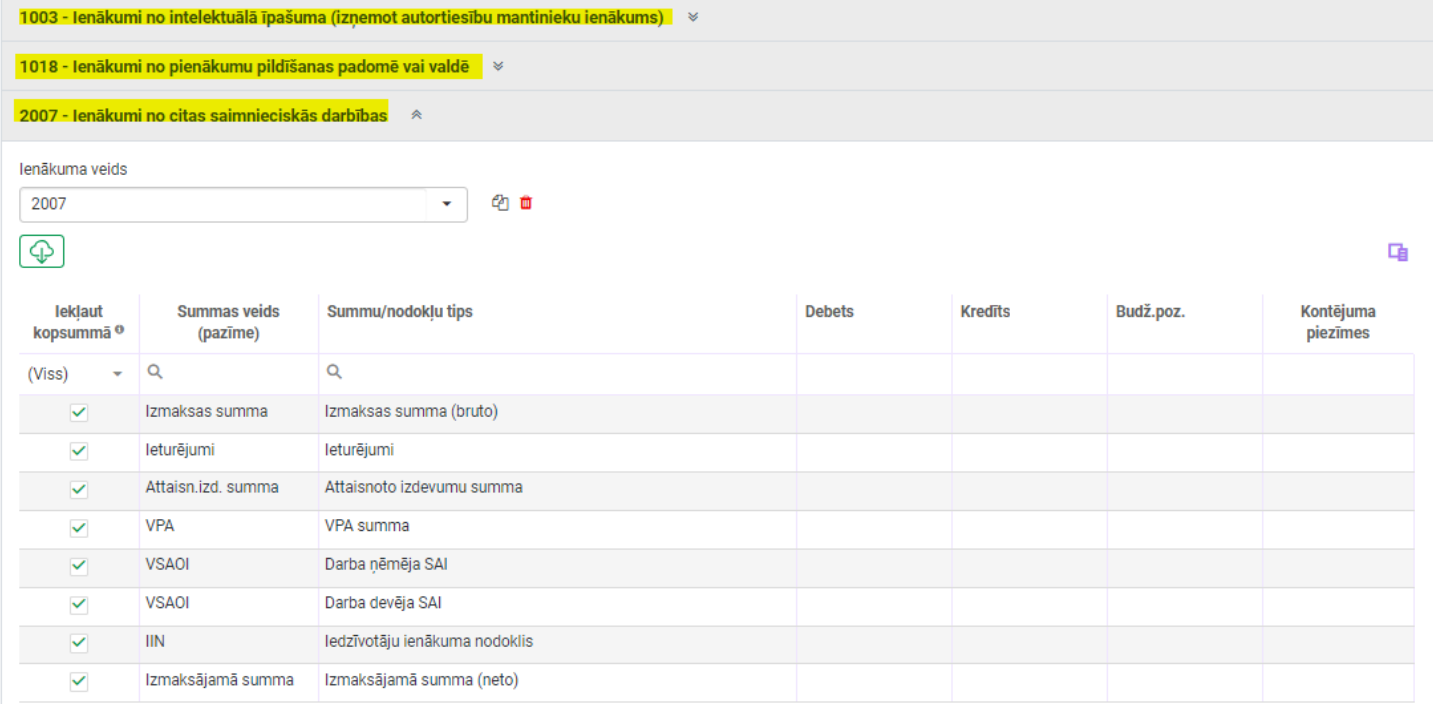

Izveidoto grāmatojuma veidni var kopēt vai dzēst, nospiežot attiecīgo pogu blakus ienākuma koda izvēlnes laukam

2007 色面

Lai ietaupītu laiku uz kontējumu norādīšanas citam ienākuma veidam, izveidoto kontējumu var kopēt. Pēc pogas nospiešanas tiks atvērts dialoglogs, kurā no saraksta jāizvēlas nepieciešamais ienākuma kods, kuram norādīt grāmatojumus

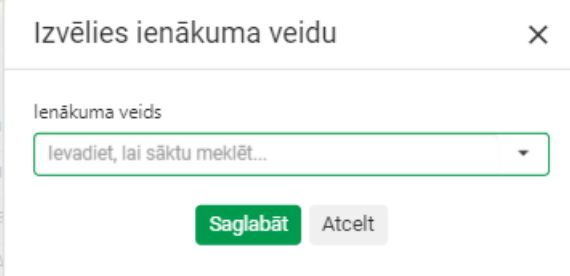

Kad grāmatojumu veidnes sagatavotas, tās jāapstiprina nospiežot pogu Saglabāt.

Grāmatojumu iestatījumu tabulu var eksportēt uz Excel.

#### **2.2. Grāmatojumu veidnes eksports uz Excel**

Grāmatojumu veidni var eksportēt uz Excel. Lai eksportētu veidni uz Excel, jānospiež atbilstošā funkcijas poga.

## 3. solis – darbinieku kartīšu sinhronizācija

#### **3.1. Sinhronizācija Personāls > Jumis**

Lai grāmatojumu eksports uz Jumi būtu ātrāks un veiksmīgs process, ieteicams pirms izmaksu grāmatojumu veidošanas un eksporta uz Jumi, veikt darbinieku sinhronizācijas procesu. Sinhronizācija notiek arī eksportēšanas laikā, bet, ja Jumī darbinieku saraksts atšķirsies no Personālā esošajiem darbiniekiem (piemēram, ir ievadīti vairāki darbinieki ar vienādiem vārdiem un uzvārdiem, ar vienādiem personas kodiem) dati var tikt nepareizi interpretēti, un grāmatojumi var tikt izveidoti neatbilstošiem darbiniekiem. Sinhronizācijas process ir vienvirziena: no Personāla uz Jumi. Sinhronizācijas laikā tiek veikta darbinieku atbilstības pārbaude: vārds, uzvārds, personas kods.

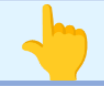

### **Netiek sinhronizēti arhivētie darbinieki!**

Lai veiktu sinhronizāciju, darbinieku sarakstā jānospiež poga Sinhronizēt ar Jumi. Tiks sākta darbinieku kartīšu sinhronizācija. Atgādinām, ka veidojot jaunu darbinieka kartīti, Personāls vienmēr piedāvā arī Jumī izveidot attiecīgā darbinieka kartīti (sinhronizēt automātiski). Ja tas regulāri darīts, sinhronizācija nav nepieciešama, bet, drošības labad, to ieteicams veikt.

## **4. solis – izmaksu sarakstu grāmatošana**

Pēc grāmatojuma shēmas izveidošanas iestatījumos var veikt izmaksu saraksta grāmatošanu.

Grāmatošana veicama algu sarakstā, nospiežot pogu Grāmatojums Jumim

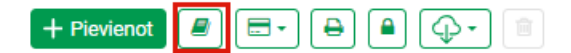

Ja grāmatojumu veidne kādam no sarakstā iekļautajiem kodiem nav aizpildīta, tiks atvērts paziņojums. Uzklikšķinot uz saites paziņojumā, tiksiet pārvirzīti uz grāmatojuma shēmu

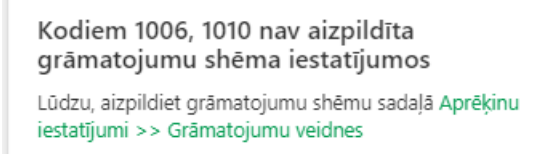

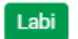

Ja grāmatojumu shēma ir aizpildīta, tiks izveidots grāmatojums atbilstoši shēmai iestatījumos

Grāmatojumu shēma pieejama cilnē Grāmatojumi.

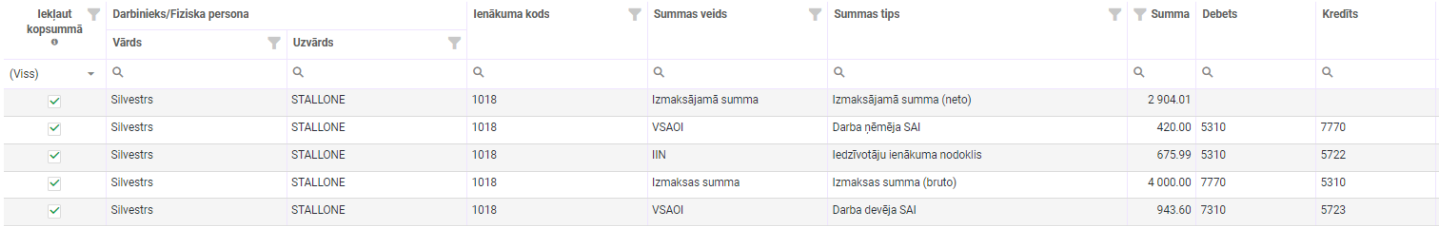

#### **4.1. Pārgrāmatošana**

Ja nepieciešams veikt pārgrāmatošanu (piemēram, veiktas izmaiņas izmaksu aprēķinā un šīs izmaiņas jāfiksē grāmatojumā), atkārtoti jānospiež poga Grāmatojums Jumim

Tiks atvērts paziņojums, kurā, nospiežot pogu Labi, tiks veikts pārgrāmatojums, bet nospiežot pogu Nē – iesāktā darbība tiks

atcelta

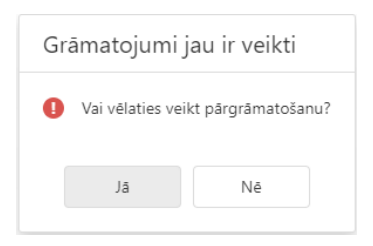

# 5. solis – eksports uz Jumi

Lai grāmatojumu eksportētu uz Jumi, obligāti jānorāda grāmatojuma datums laukā Grāmatojuma datums Jumī un jānospiež poga Eksportēt uz Jumi

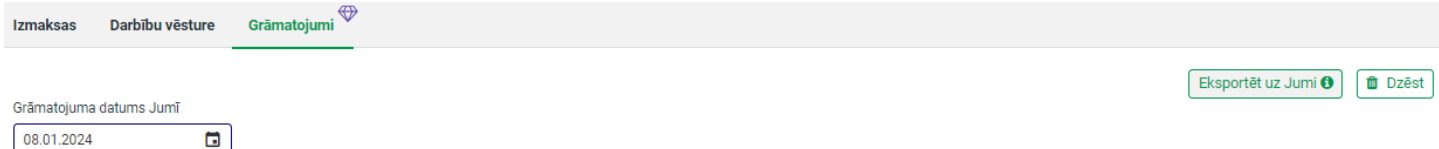

Jumī tiks izveidots grāmatojums atbilstoši izveidotajam grāmatojumam – pa darbiniekiem un ienākuma kodiem, vai tikai par ienākuma kodiem (ja nebūs atzīmēts kekšīšlauks "Pa darbiniekiem").

# **Darbību vēsture**

Visas darbības, kas tiek veiktas algu sarakstā saistībā ar grāmatojumu veikšanu, tiek uzkrātas cilnē Darbību vēsture

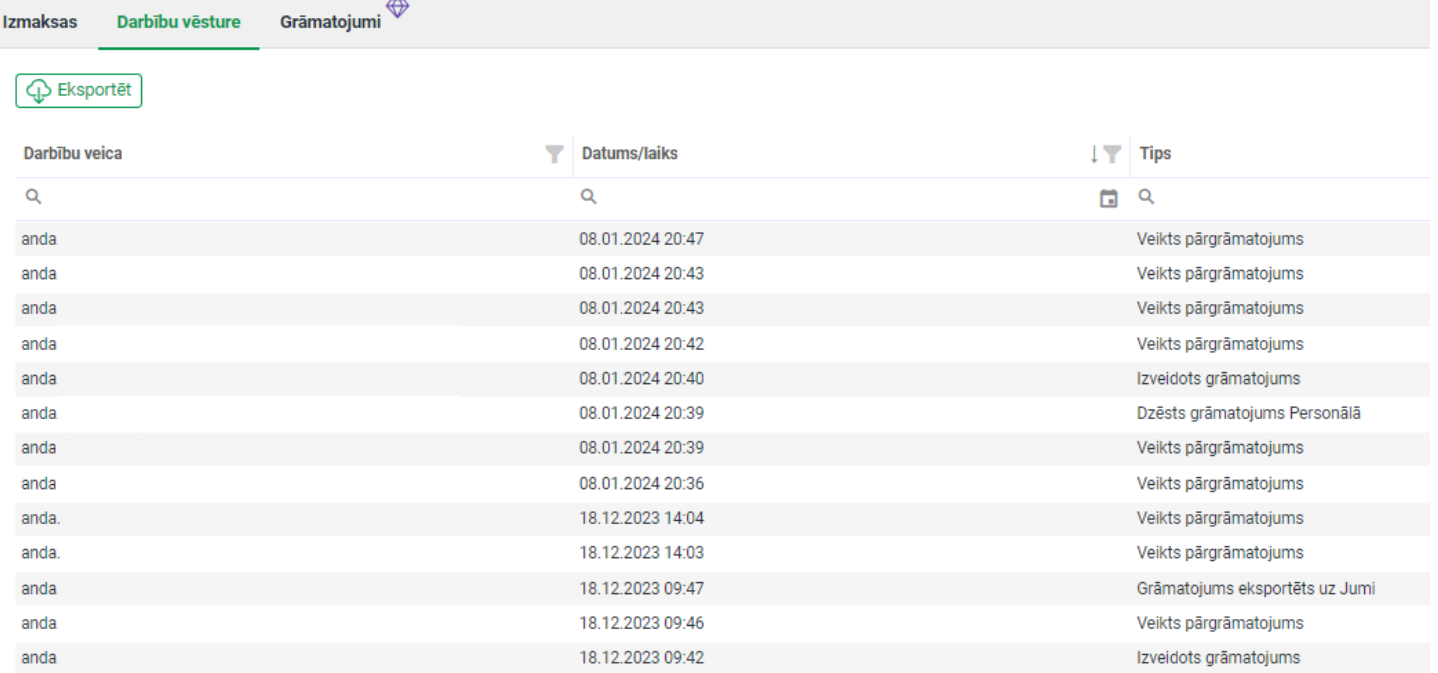